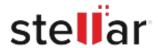

# Stellar Toolkit for Exchange

# Steps to Install

# Step 1 When Opening Dialog Box Appears Click Save File Opening <filename>.exe You have chosen to open: \*\* filename>.exe which is: Binary File (15.8 MB) from: http://download.stellarinfo.com Would you like to save this file? Save File Cancel

### Step 2

When Downloads Windows Appears

Double-Click the File

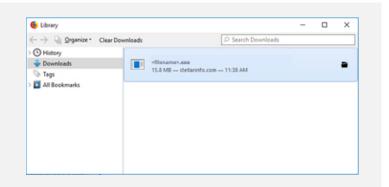

## Step 3

When Security Warning Dialog Box Appears, Click Run

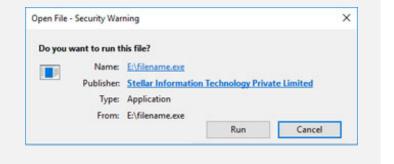

### **System Requirements:**

Processor: Compatible Intel (x86, x64)

Operating Systems: Windows 11, 10, 8.1, 8, 7 & Windows Server 2022, 2019, 2016, 2012, 2008